1. Go t[o https://visualstudio.microsoft.com/vs/express/](https://visualstudio.microsoft.com/vs/express/) Or<https://visualstudio.microsoft.com/vs/community/>

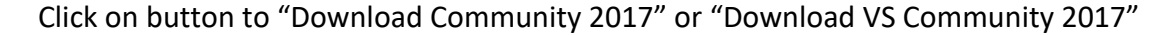

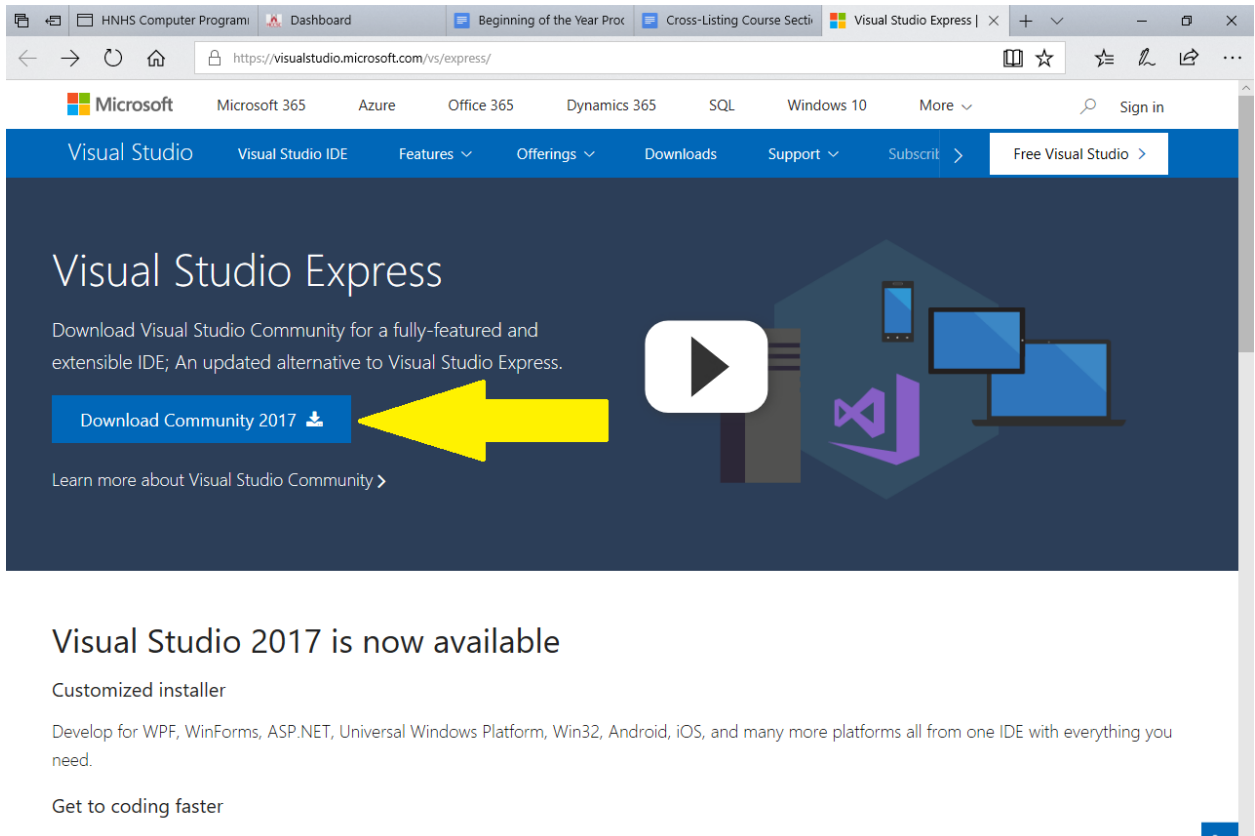

With faster project load times and performance improvements, you can get to working faster with your favorite languages such as C/C++, C#, Visual Basic, F#, Python, and more.

## Improved productivity

Code editing, navigation, and debugging are made easier with features like XAML Edit & Continue, improved IntelliSense, enhanced code refactoring, live ∧ 口 (1) 12:43 PM ■

eedback  $\mathscr O$ 

 $\qquad \qquad \Box$  $\times$ 

 $\sqrt{2}$  Sign in

☆

Sign up  $\triangleright$ 

 $\label{eq:cancel} \text{Cancel}$ 

 $\mathord{\curvearrowright}$ 

 $\times$ 

 $R^R \wedge \mathbb{D}$  451 PM  $\qquad \qquad \blacksquare$ 

产 几 日 …

Feedback  $\mathscr O$ 

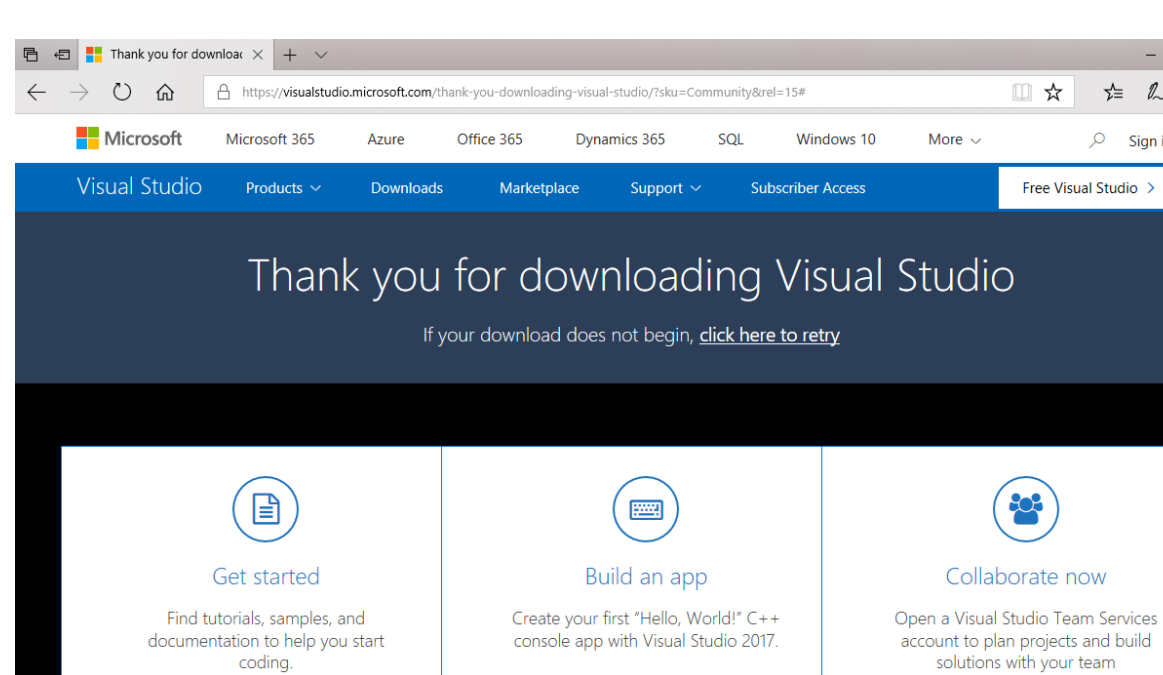

Get started >

Three quick steps that may help simplify your V sual Studio installation

 $Run$ 

Save

## 2. Click on the button to "Run" the installer

Learn more >

What do you want to do with

what do you want to do with<br>vs\_community\_349325130.1533565800.exe (1.2 MB)?<br>From: visualstudio.microsoft.com

What's new

NEW Surface Go

e

**EO** O

## 3. Click to "Continue"

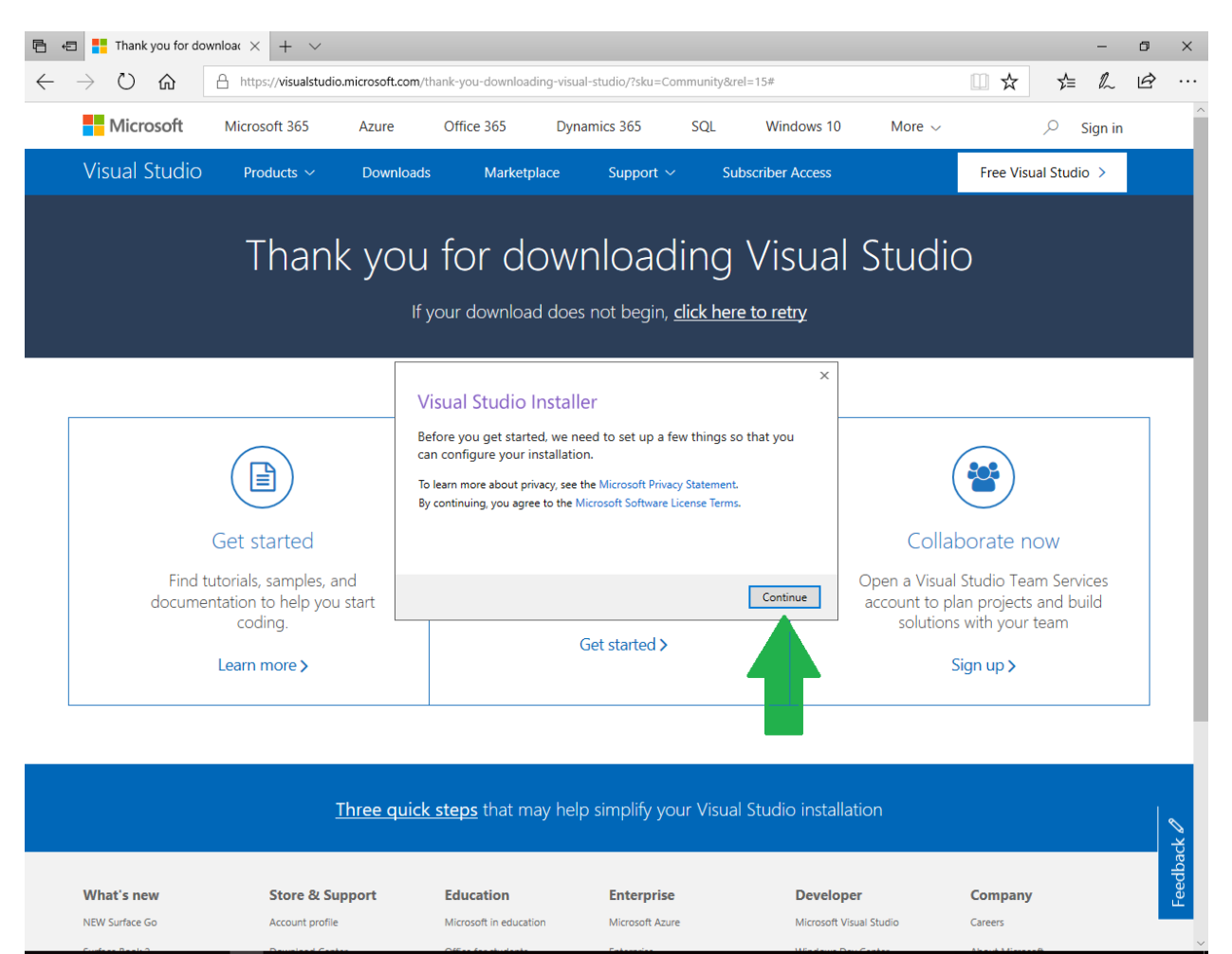

O ID & & A H

 $R^Q \wedge \sum \varphi$  452 PM 厚

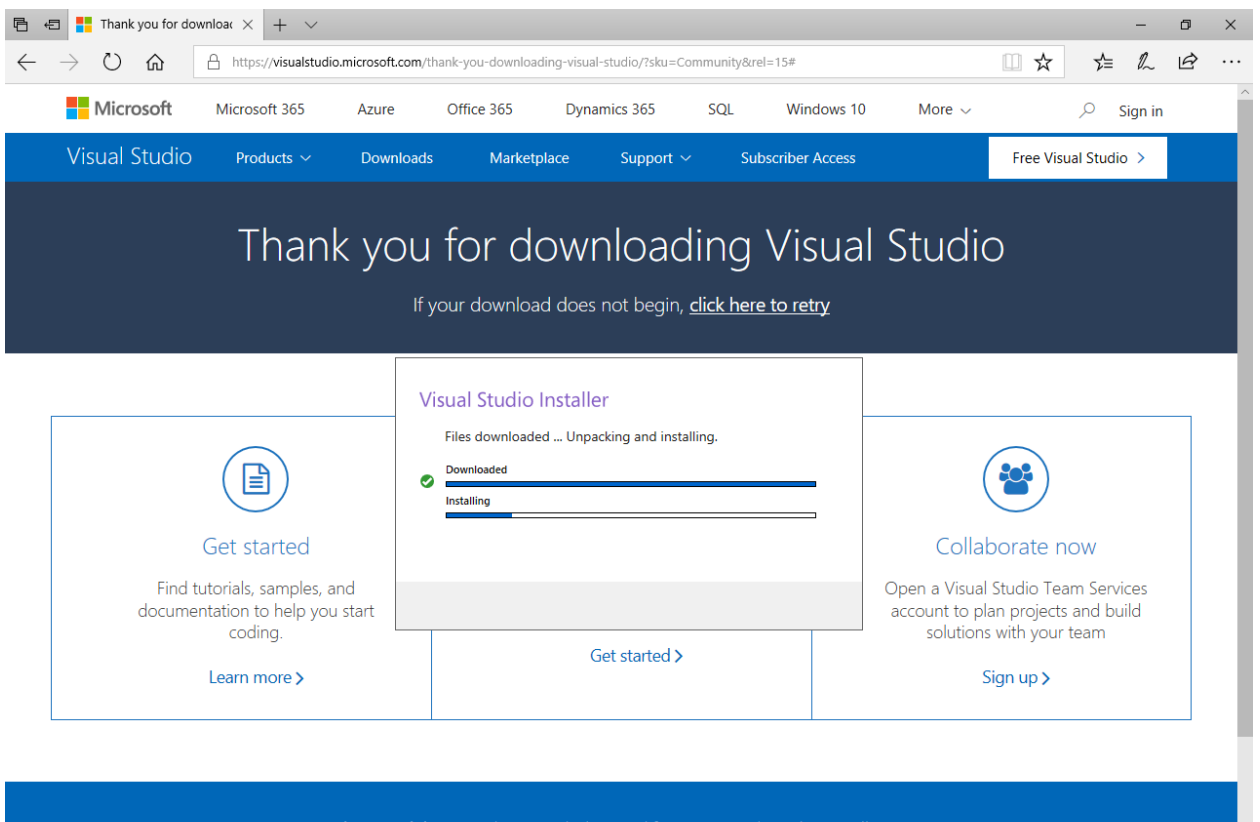

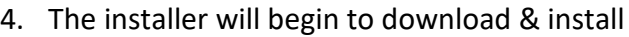

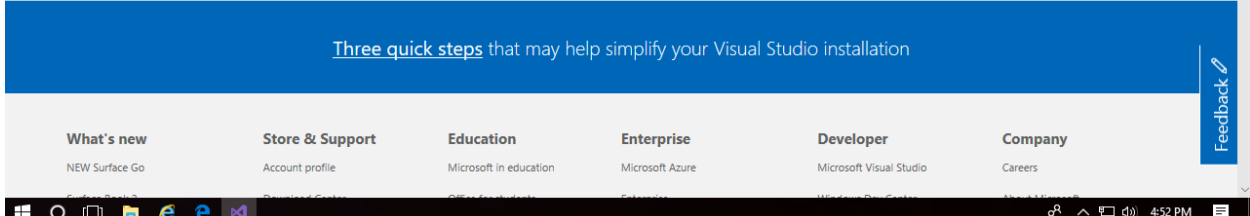

5. Select the .NET desktop development option. You can select more items if you wish, but this will be enough for now.

Click the "Install" button.

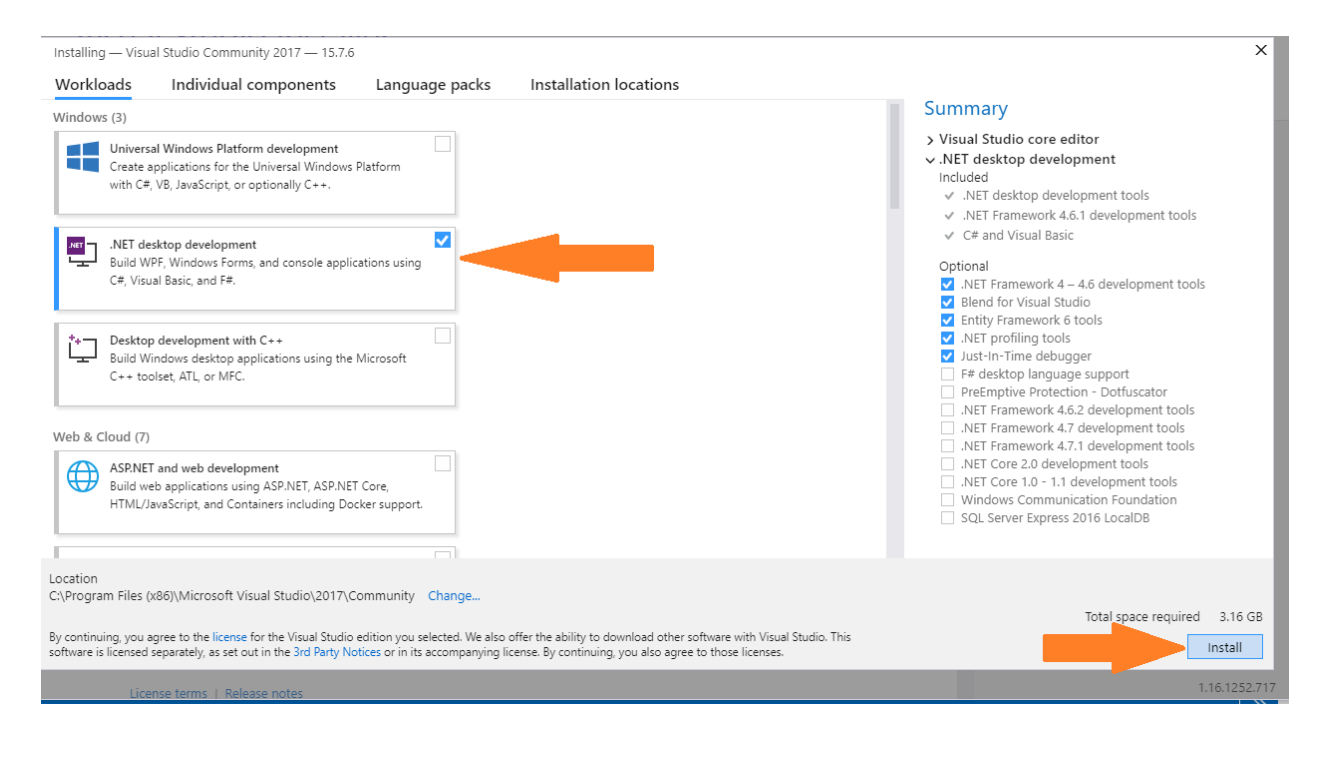

6. Visual Studio Community 2017 will download and install. Your internet connection speed will determine how long this takes.

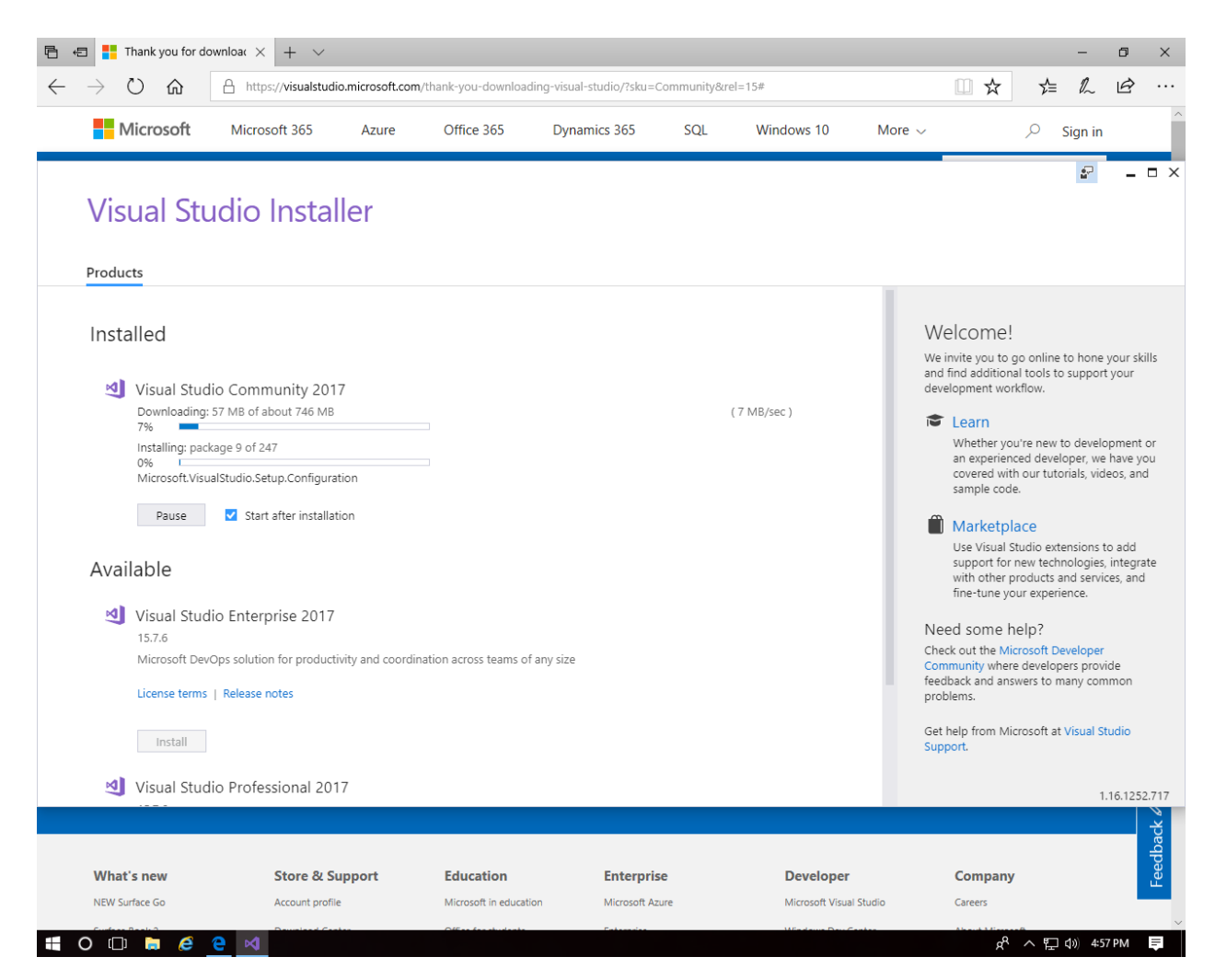

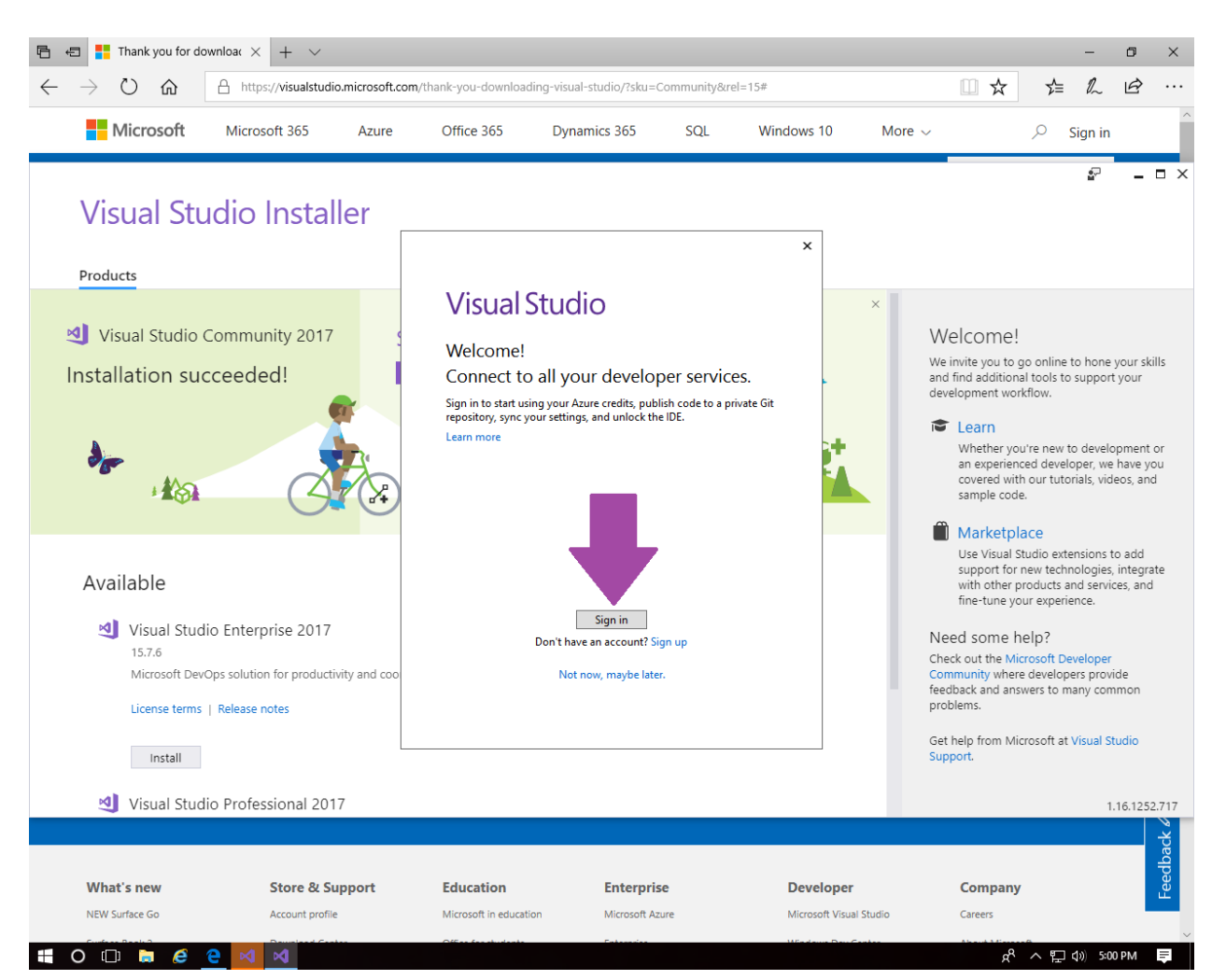

## 7. Click the "Sign in" button

8. The easiest sign-in name is the username for your student account (it is also linked to other Microsoft opportunities, such as OneDrive). You could also use an Xbox account or any e-mail address you have (Microsoft may want to send your phone a confirmation text during the sign-in/password process).

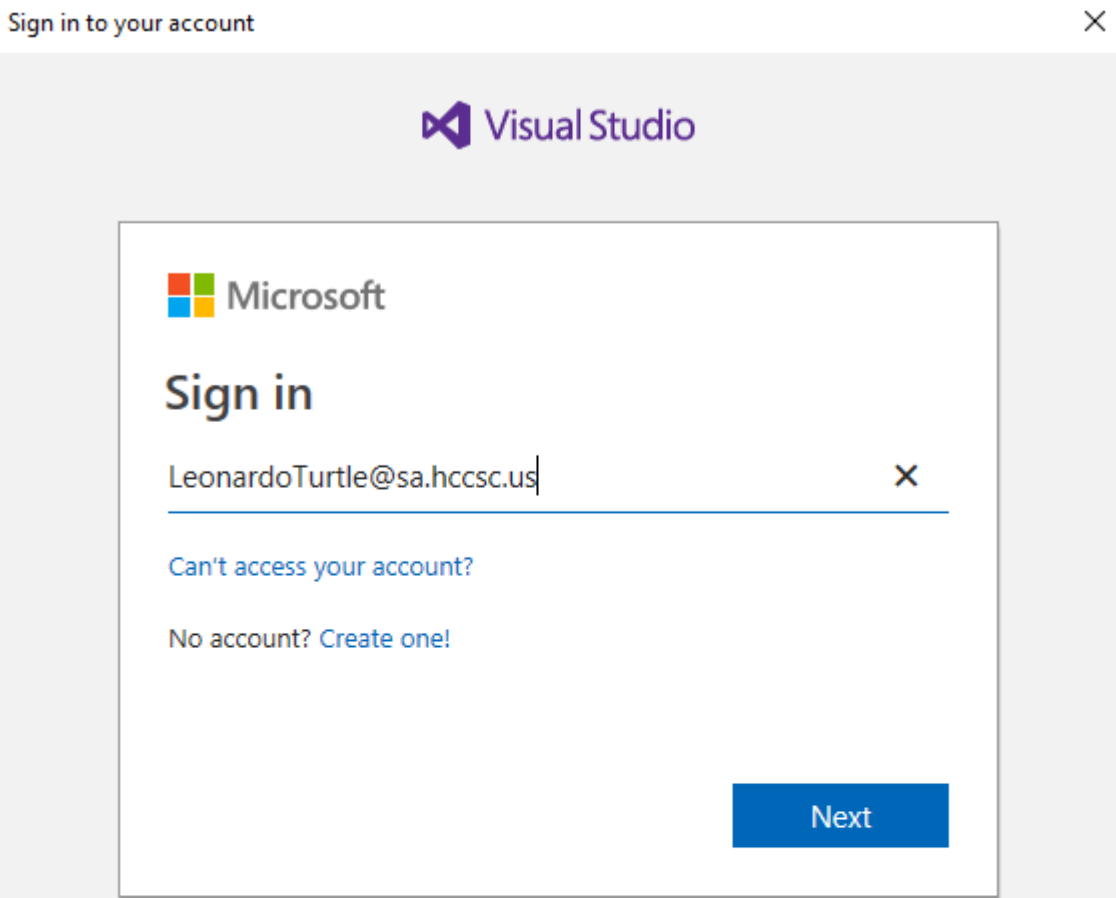

9. Enter your password.

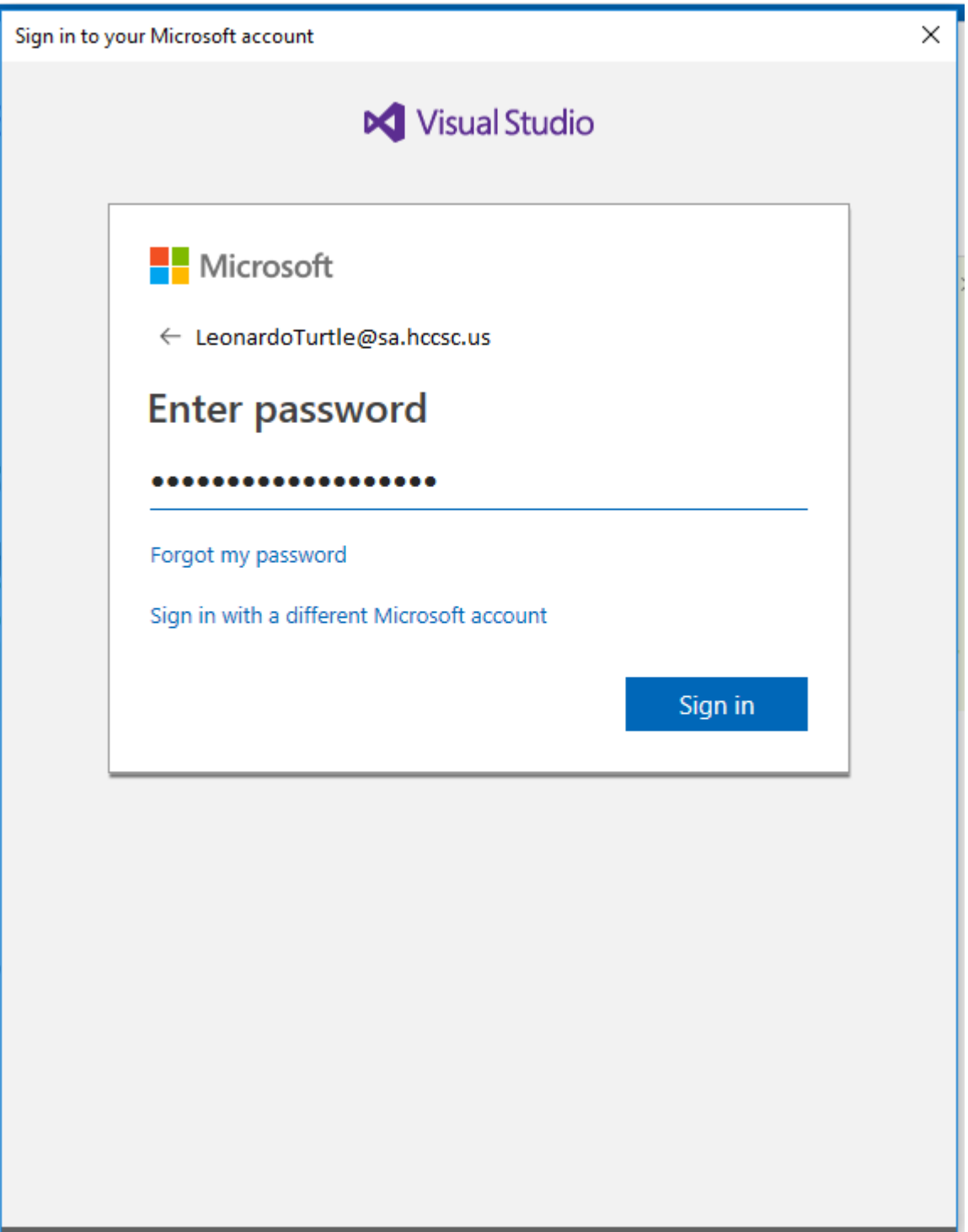

10. You've installed Visual Studio Community 2017 – you'll see your name in the upper right corner.

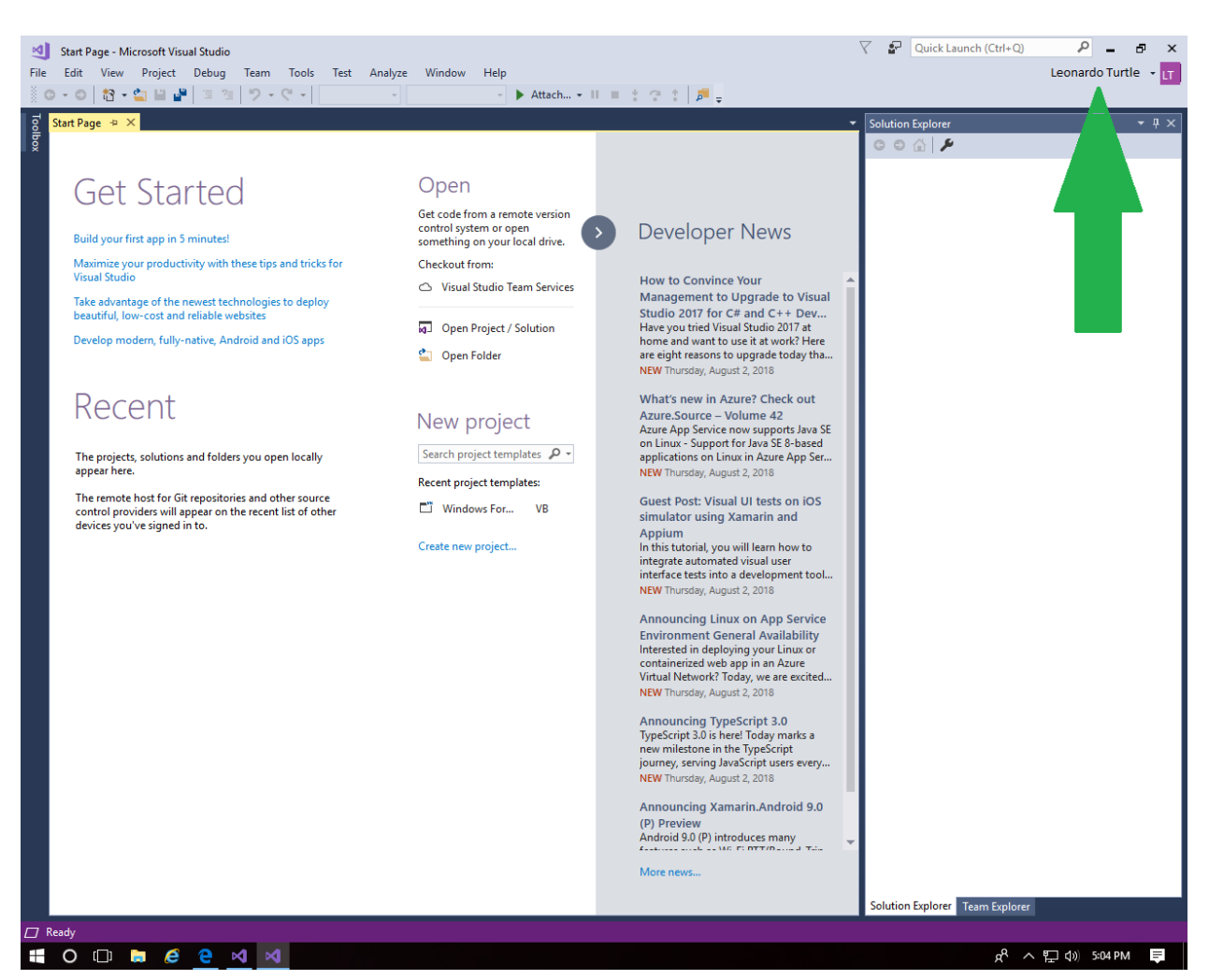